#### April 2021

## Vendor and Customer Self Service (VCSS)

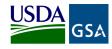

Follow the steps below to register a new account code in the Vendor and Customer Self Service (VCSS) website, and then to request a User ID to access VCSS.

Depending upon the GSA business line, VCSS contains copies of billing statements in PDF format, detailed billing information in CSV and Excel formats, outstanding billing amounts, and paid billing amounts. All VCSS users can dispute billing statements and correspond with billing representatives from within VCSS.

| r | A. | ` |
|---|----|---|
|   | 1  |   |
|   | _  | ∕ |

Visit VCSS at vcss.ocfo.gsa.gov and select the Registrations & Access Request button to register a VCSS account.

| Home        | System Requirements                                          | Contact Us       | Help                            |                                          |                                                                                                    |
|-------------|--------------------------------------------------------------|------------------|---------------------------------|------------------------------------------|----------------------------------------------------------------------------------------------------|
| VCSS will ( | only display 999 search results                              | on its web pages | SHOW DETAILS                    |                                          |                                                                                                    |
| lf you do i | not do business with GSA as                                  | either a vendor  | or customer, p                  | lease do not contact GSA to reg          | ister in VCSS and do not attempt to log in.                                                                                    |
|             | System Logir                                                 | _ [              | Regis                           | trations & Access Reque                  | Support Reques                                                                                                    |
| access      | s button if you 've already re<br>to use VCSS.               | -                | Use this buttor<br>and need to: | If you are a new user to VCSS            | Use this button to create a request that y<br>be removed from an account, or from VC<br>You can also change account administra |
| Tip: Be     | sure to never use the "back" bu<br>browser while using VCSS. |                  |                                 | new accounts<br>iss to existing accounts | status.                                                                                                    |

### Select the **Click here if you are a Customer of GSA** button to register for a customer account.

2

|   | 2 | ۱. |
|---|---|----|
|   | J | 1  |
| ~ | - |    |

On the **New Requests** page, in the **Registration** section, identify your organization by entering:

- Account Code, provided to you by your own agency or federal affiliate
- Organization Name, the name of your organization that you are registering
- Address Information, the address of your organization that you are registering

(4) Select the **Register** button to continue the registration.

- The **Registration Requests** section is populated with the **Organization Name** you provided in the **Registration** section
- Select the **X** to remove the registration and start over
- Select Continue to continue the registration

| GSA Vendor and Cus                                                                                                    | tomer Self Service                                                     |                    |                                                                                                    |
|----------------------------------------------------------------------------------------------------|------------------------------------------------------------------------|--------------------|----------------------------------------------------------------------------------------------------|
| Home System Requirements                                                                                                   | Contact Us Help                                                        |                    |                                                                                                    |
| New Requests                                                                                                    | User Information                                                       | Confirm and Submit | Request Complete                                                                                   |
| Access Request                                                                                                    |                                                                        | ^                  | Accounts ^                                                                                         |
| What account(s) would you like access to?<br>Enter an Account Code®-digit ALC (Agency<br>© Account Code © ALC [5.123456789 | Location Code) <b>gg</b> Agency Nerne.<br>Organization (Ex. ABC Agency | Search             | Access Requests There are no accounts added. Registration Requests Dumo Department -Strong Refuest |
| Registration What account(c) would you like to register?                                                                   |                                                                        | ^                  | Continue                                                                                           |
| Enter an Account Code/8-digit ALC (Agency<br>© Account Code ® ALC Ex. 12345678                                             | Location Code) and Agency Name.<br>Organization Ex. All C. Agency      | Register           |                                                                                                    |
| Enter Address<br>Address 1 (z. 123 Street<br>City (Sr. ABC City                                                            | Address 2 Ex. Suite 123<br>StateSelect                                 |                    |                                                                                                    |

| Registration Requests                                                                                         |  |
|----------------------------------------------------------------------------------------------------|--|
| Demo Department<br>ALC: 98765432 Account Code: N/A<br>123 Demo Drive, Washington, DC- 20004<br>- HIDE DETAILS |  |
| Continue                                                                                                    |  |

### Con the User Information page, fill out your user information.

| User Information              | ^ |
|-------------------------------|---|
| John                          |   |
| Smith                         |   |
| john.smith@demodepartment.gov |   |
| john.smith@demodepartment.gov |   |
| Phone Number (555) 555-5555   |   |
| Non US Phone Number ()        |   |
| Fax Number (555) 555-5555     |   |
| Continue Go back              |   |

On the **Confirm and Submit** page, review the user information provided.

- If the information is correct, read the Administrator Responsibility text, and select the I accept this responsibility checkbox
- By selecting this checkbox, you are responsible for approving and disapproving all user access to this account via email going forward

In the **Registration Requests** section at the bottom of the **Confirm and Submit** page, enter the code from the image, and select the **Submit** button.

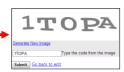

After you submit the registration, GSA is responsible for reviewing and approving the Account Registration Request. If GSA approves the request, you will receive an email confirming approval. The email will include a Personal Identification Number (PIN) to use to continue processing your registration in VCSS. If GSA does not approve the request, you will receive an email stating your request was rejected.

April 2021

# Vendor and Customer Self Service (VCSS) cont.

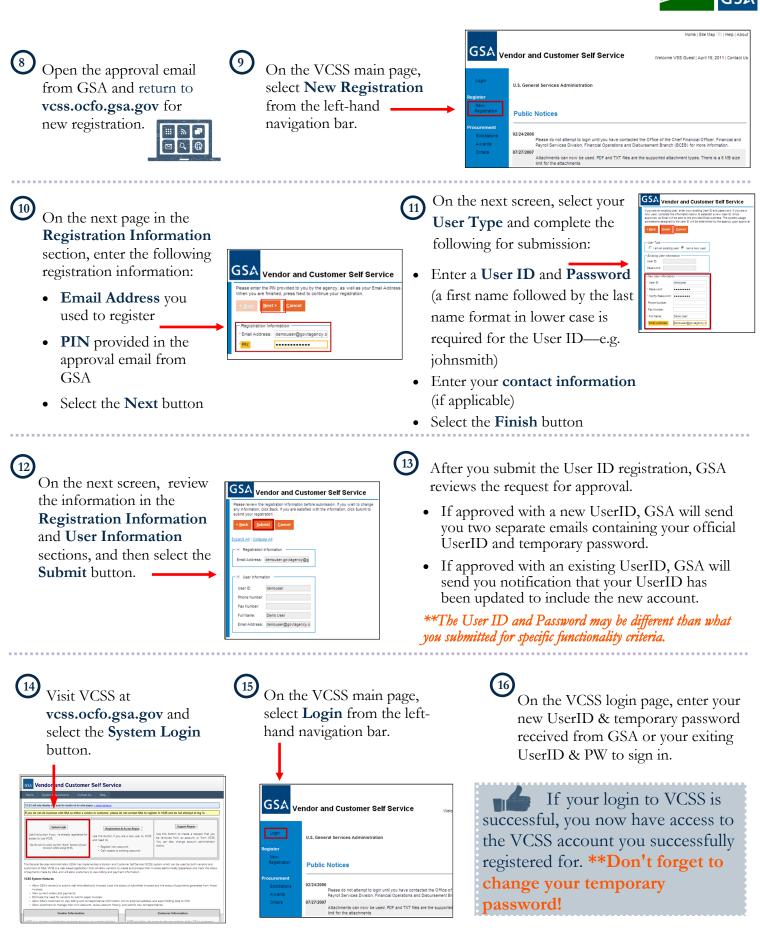

For assistance with VCSS registration, contact the VCSS Registration Desk at vcss.registration@gsa.gov.